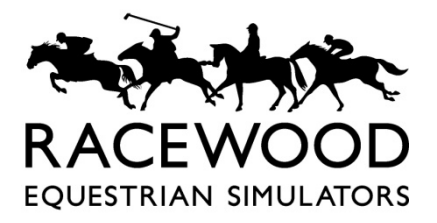

 $info@racewood.com$  [www.racewood.com](http://www.racewood.com/)  $+44$  (0)1829 732 006

# Setting the Three Screen Display Span

### 1. Introduction and Safety

This instruction covers the setup of the three-screen display on an eventing simulator.

Hazard: The simulator is required to be stopped and there is to be nobody riding it whilst the software is being adjusted.

2. Parts

New parts:

NA

Parts to be re-used:

NA.

Other materials:

NA.

#### 3. Procedure

The three-screen panoramic option on the eventing simulator uses NVIDIA surround screen spanning to make the three screens act like one large display.

### Step One:

Close the eventer software by pressing Alt and F4 together or by pressing the X on the top right hand side of the loading screen when the computer is starting the eventer software.

Right click on the desktop background and select NVIDIA Control Panel from the menu as shown in Image 1.

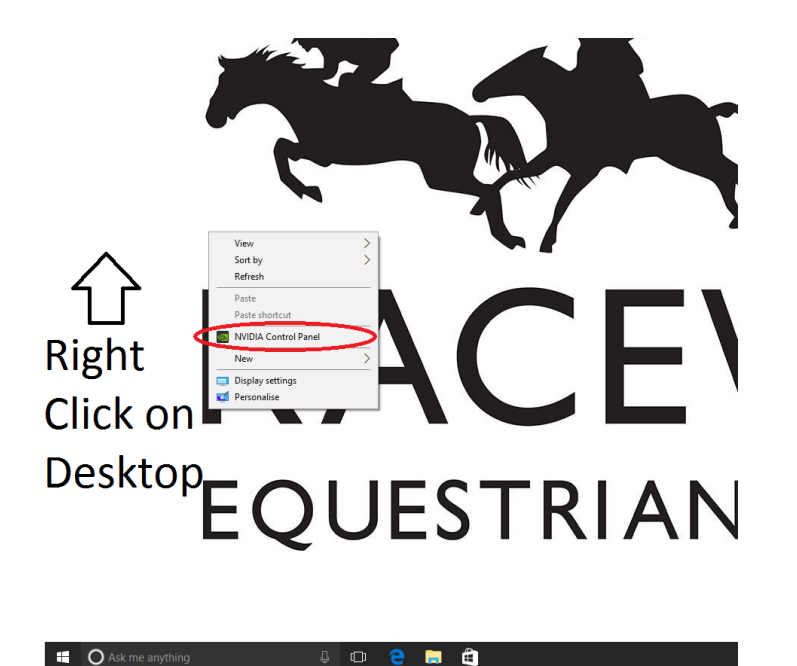

Image 1: NVIDIA Control Panel selection

## Step Two:

When the control panel appears, select 'Configure Surround, PhysX' from 3D settings on the top left of the screen. You will then see 'Surround Configuration' options as pictured below. Check the 'Span displays with Surround' box then click Configure.

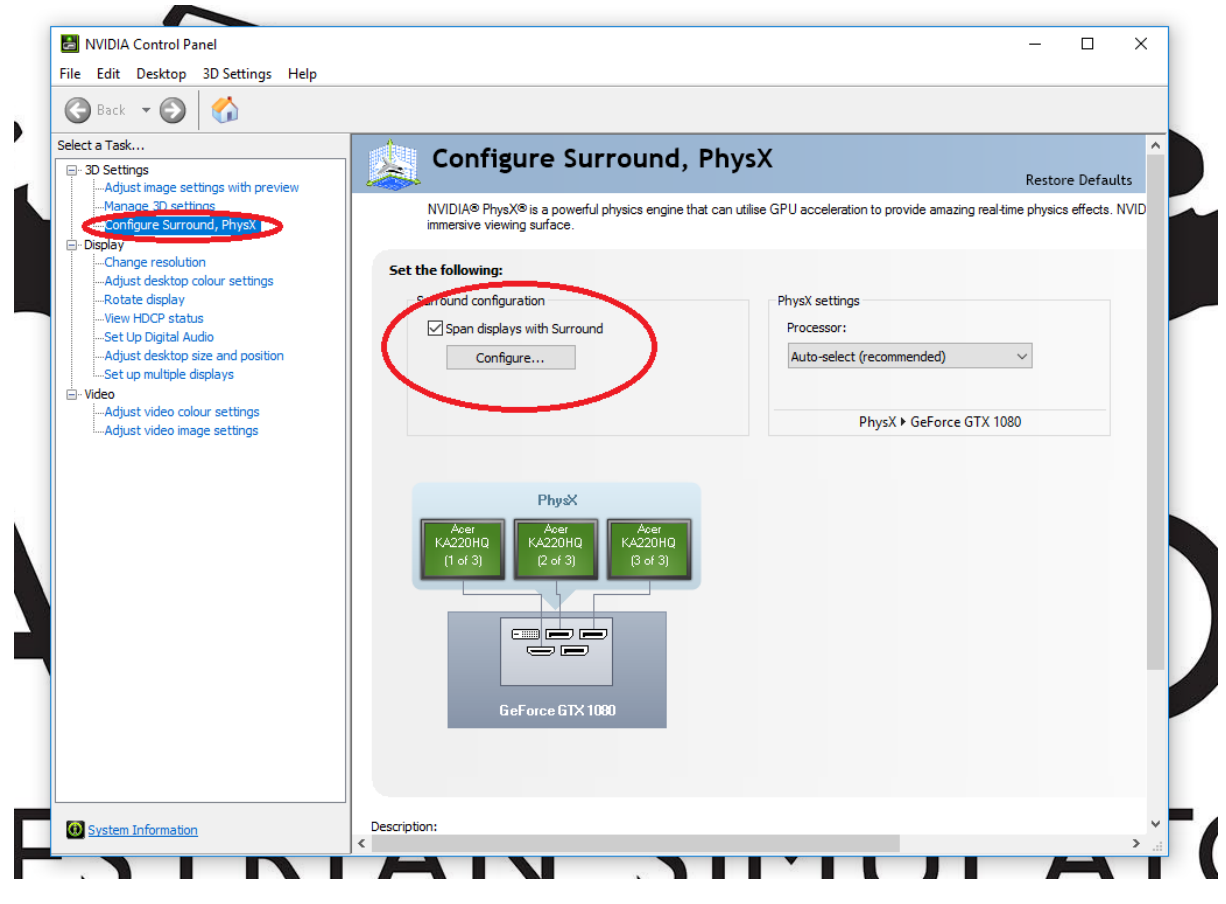

Image 2: Configure Surround PhysX menu

Page **2** of **4**  Setting the Three Screen Display Span – Eventer - Rev.2 06-09-22

Page 3 of 4 Setting the Three Screen Display Span - Eventer - Rev.2 06-09-22

## Step Three:

The following screen will then be shown:

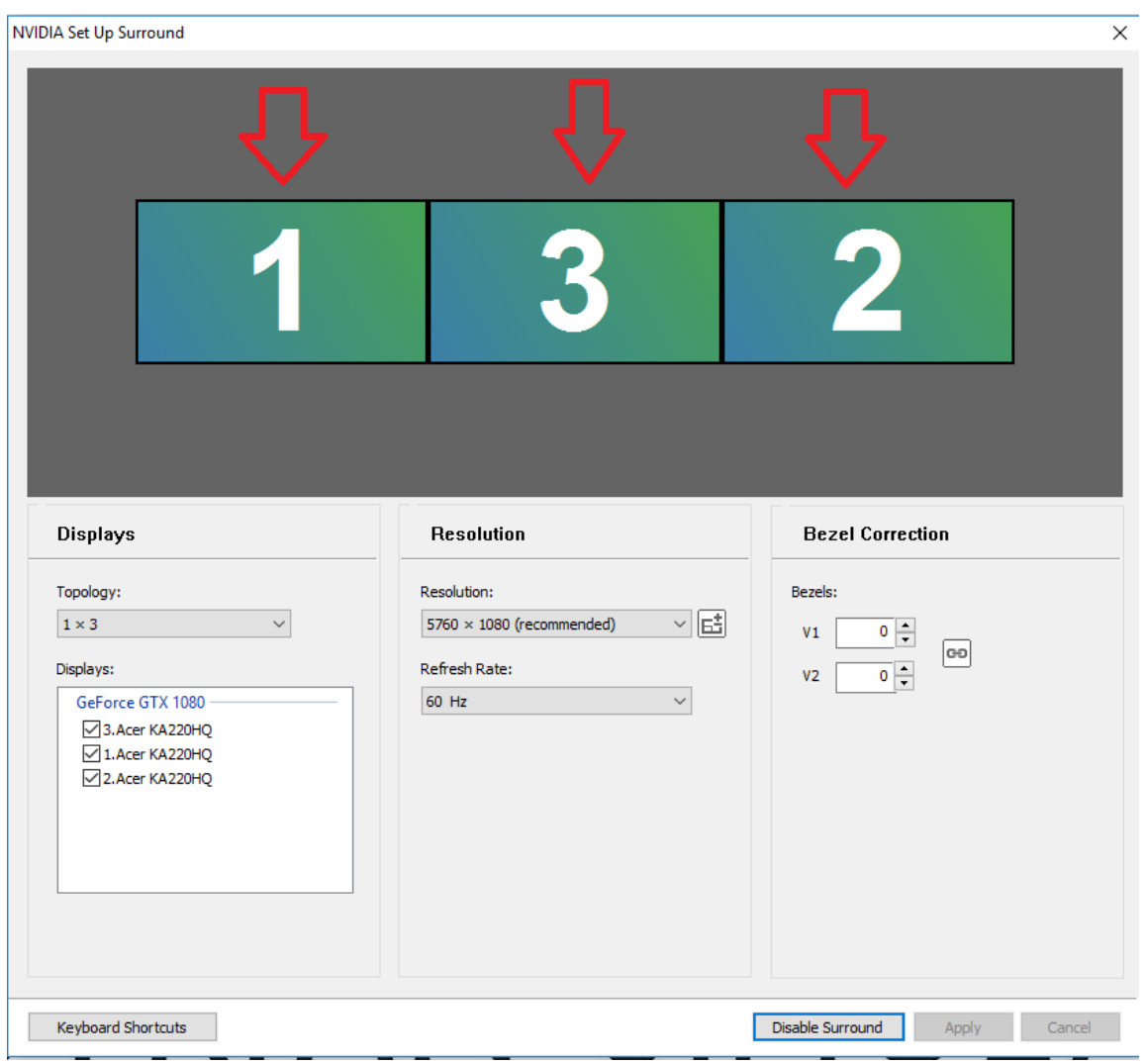

Image 3: Setting three-screen configuration

Topology should be set at 1 x 3, Resolution at  $5760 \times 1080$  and refresh rate at 60Hz. The screens at the top show the order the screens will display when the span is set up. The numbers pictured (1,3,2) will not necessarily be correct for the simulator. This will depend on which TV is connected to which port on the computer. You should also see a number shown on each of the physical displays.

Click and hold the left mouse button to grab the three screens (highlighted with red arrows) and drag them to the appropriate location so that the displays on NVIDIA dialogue box match the order of the physical displays, then click the apply button at the bottom right of the panel. If the apply button is not visible, press the enter key instead.

Make sure that after you have applied the changes, all the screens are showing in the correct order by moving the mouse cursor from one side of the screen to the other. If the screens are out of place, retry dragging that screen in the correct direction (if the centre screen is actually showing the left hand side picture and vice versa, swap the left and centre display in the control panel). When the displays are in the correct order you can close the control panel.